## **Assignments and Gradebook in Canvas**

- <span id="page-0-0"></span>• [Introduction](#page-0-0)
- **Creating Assignment Groups**
- [Creating Assignments](#page-2-0)
- [Grades: Viewing Gradebook](#page-4-0) and Tools
- [Grading In-Class or Assignments Without Submissions](#page-5-0)
- [Editing Grades and SpeedGrader Basics](#page-4-1)
- [Drop the Lowest or Highest Score](#page-7-0)
- [Dealing with Missing Assignments in Grades](#page-8-0)

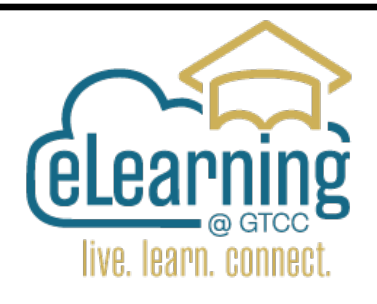

#### **Introduction**

The Gradebook helps instructors easily view and enter grades for students. Using the gradebook involves two different areas in your course, Grades and Assignments.

**Grades** is the course gradebook and **Assignments** is where you view all assignments and all categories of assignments in your course.

## **Two Basic Types of Gradebooks:**

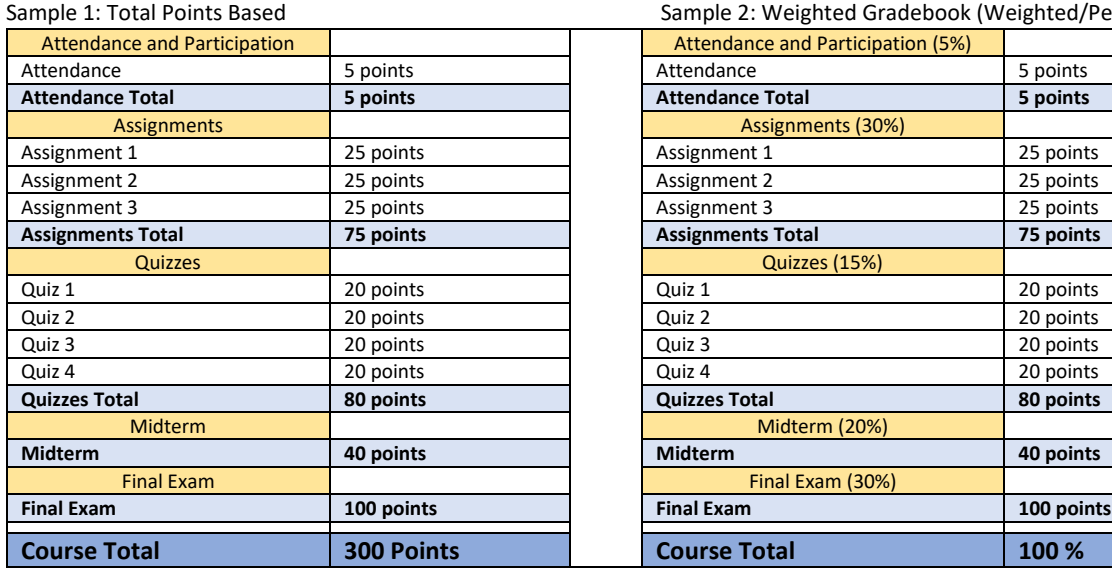

2: Weighted Gradebook (Weighted/Percent Based)

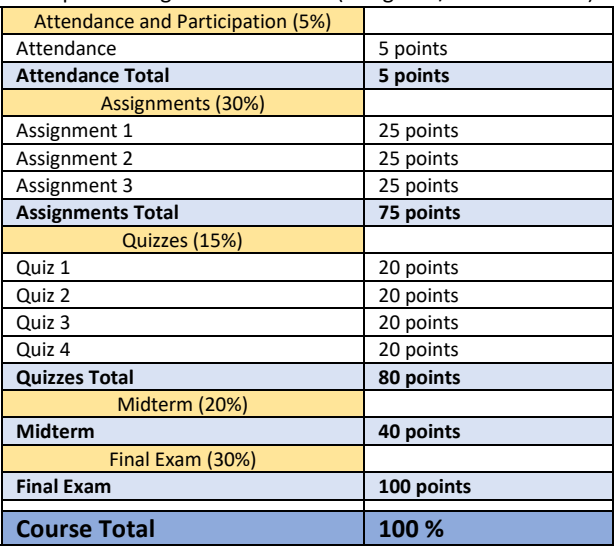

## **To get to the Assignments Page**:

Log into Canvas and go to your course.

Click on **Assignments** from the course menu to open Assignments.

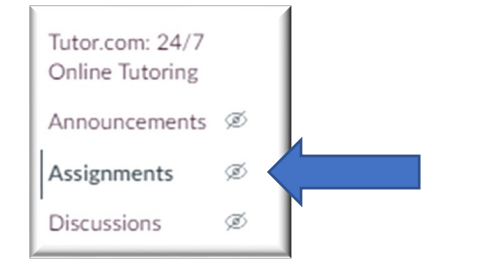

The Assignments page is where you:

- Set up gradebook categories and individual assignments
- View all assignments in your course

#### <span id="page-1-0"></span>**Creating Assignment Groups**

The first assignment group (or category) – **Assignments** is already created for you. The groups **Discussions** and **Quizzes** may also be there. Be sure to change the names of these groups to match your evaluation of performance under your grading policy in your syllabus.

If you are not using weighted groups and are using Straight Points, you can skip the remainder of this page and go to **[Creating Assignments in a Point Based gradebook](#page-2-0)**.

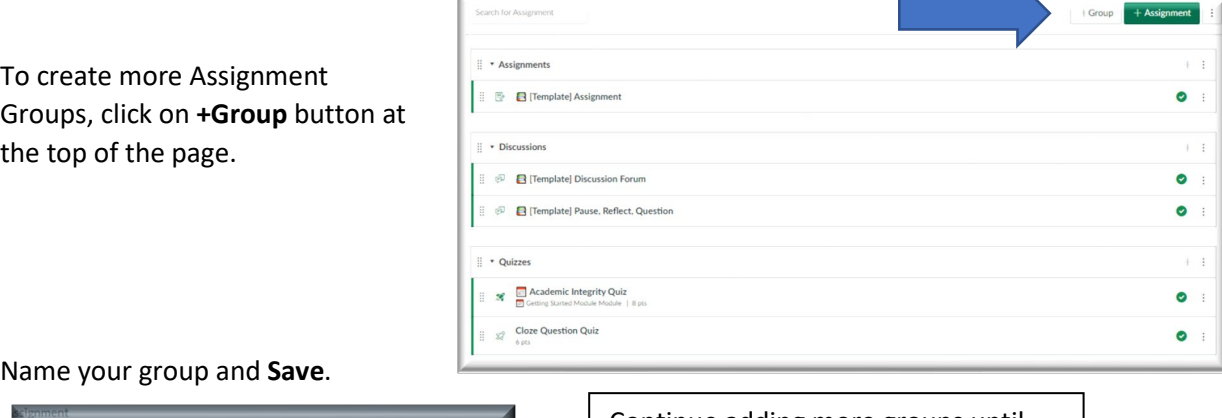

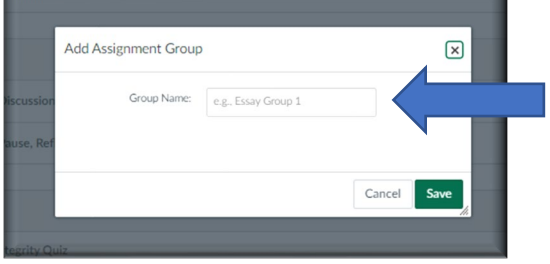

Continue adding more groups until you create all of the ones you will use.

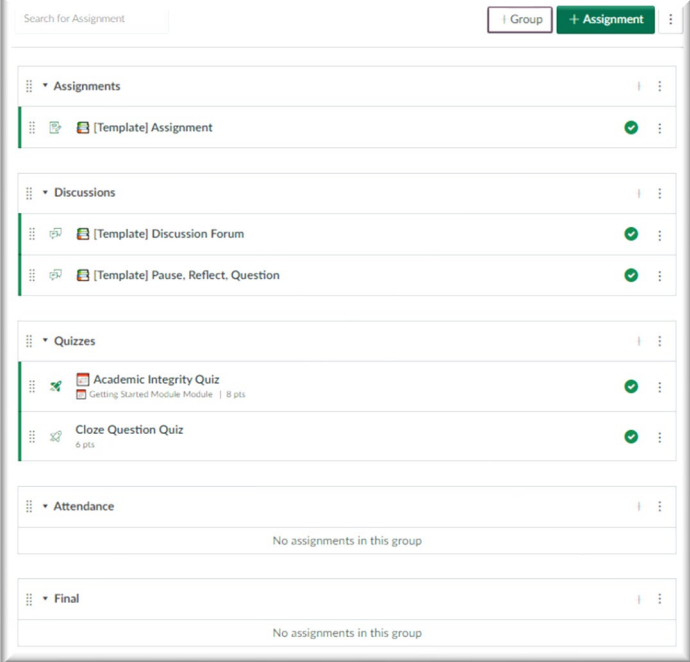

Your Assignment Page should look something like this.

Each instructors' categories may be different.

You can move any group to any position by dragging the dots in front of the group name to a different position on Assignments page.

## <span id="page-2-0"></span>**To Create Assignments to build a Points Based Gradebook**

A simple way to add new assignments (there are other ways):

Click on the **+** sign in the category, then give it a **Name** and add the **Points** value total for your category.

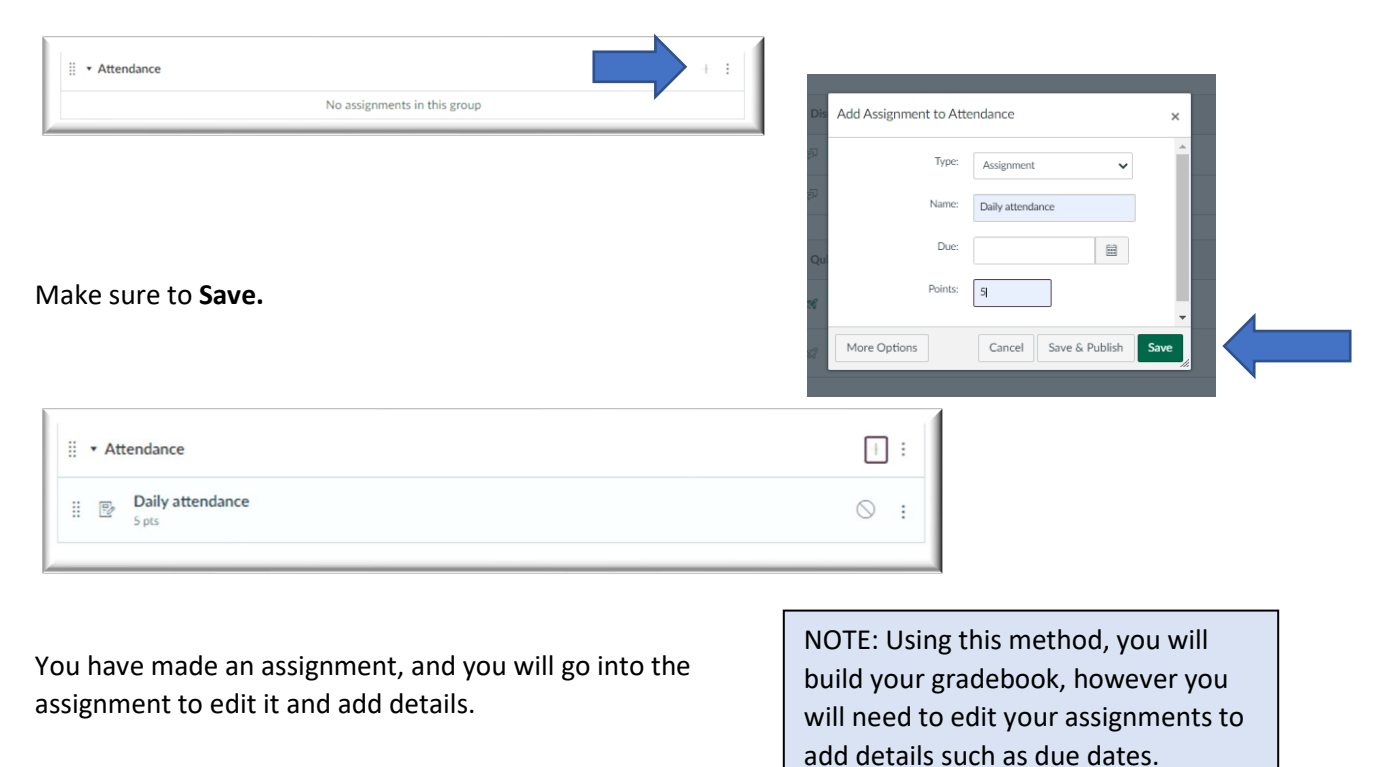

Repeat the previous step to add all your assignments.

## **Creating an Assignment in Assignments**

You can also create assignments from the Assignments link in the course navigation Menu. Assignments can be set to display grades as points, a percentage, complete/incomplete, GPA scale, or letter grade. After creating and publishing a graded assignment, it will appear in the Canvas Gradebook.

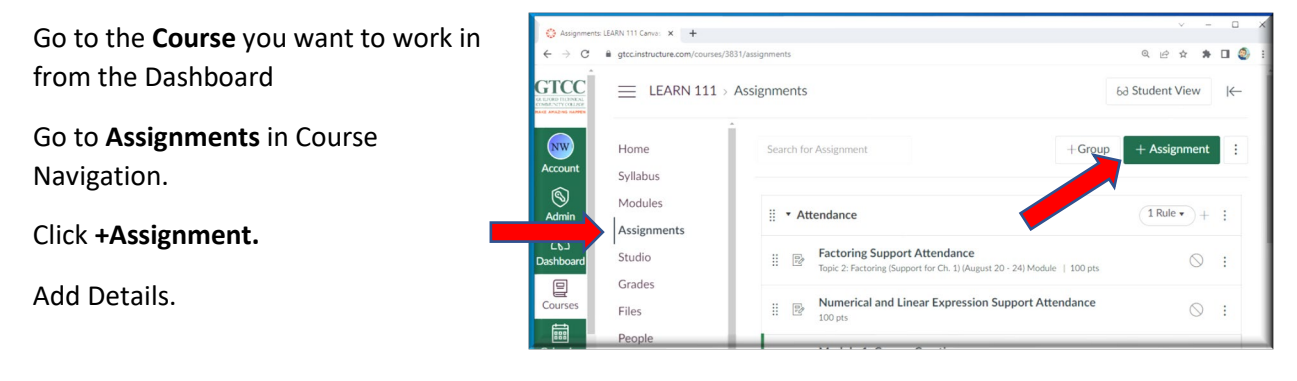

# **Create a Weighted Gradebook (Weighted/Percent-Based)**

Once your assignments are created, we will add weights (percentages) to each category (assignment groups).

Click on **three dots** (more options) and then on **Assignment Groups Weight**.

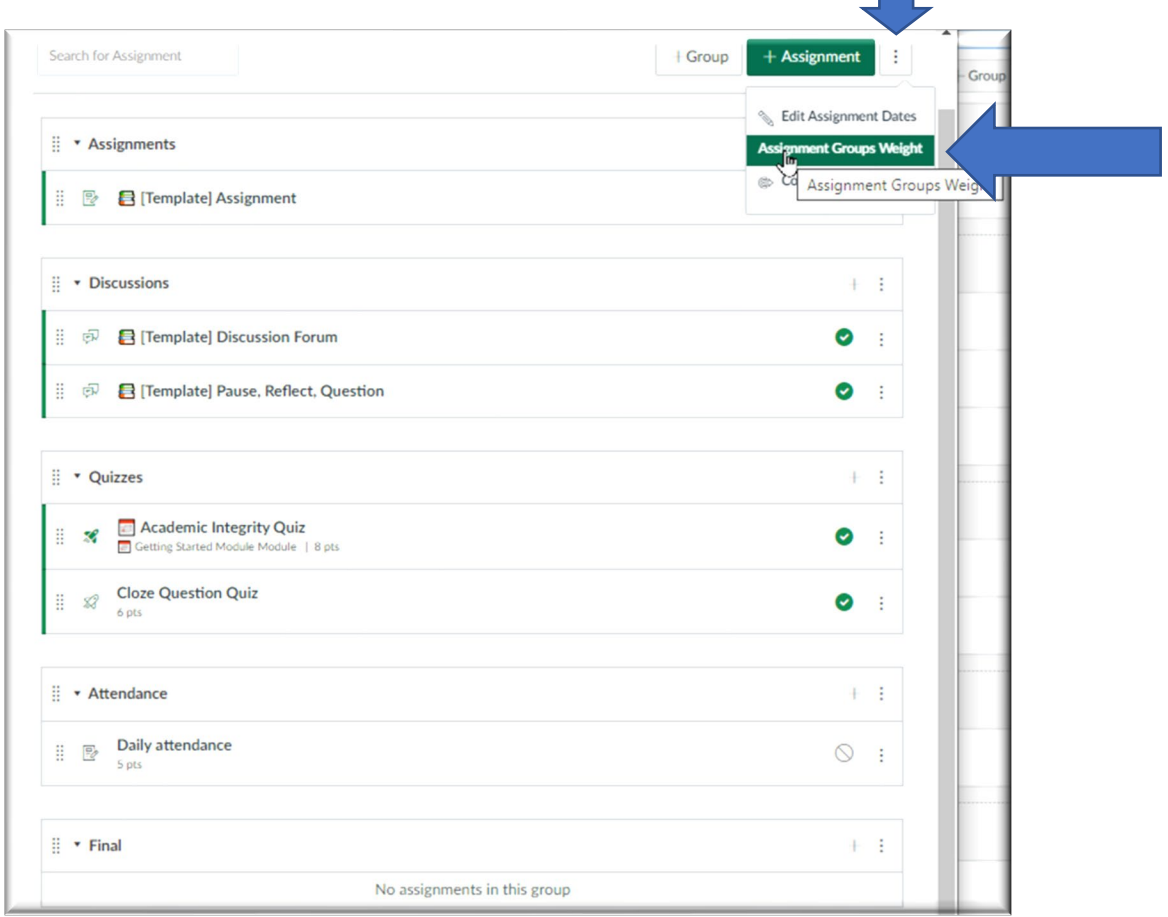

Check **Weight final grade based on assignment groups** check box.

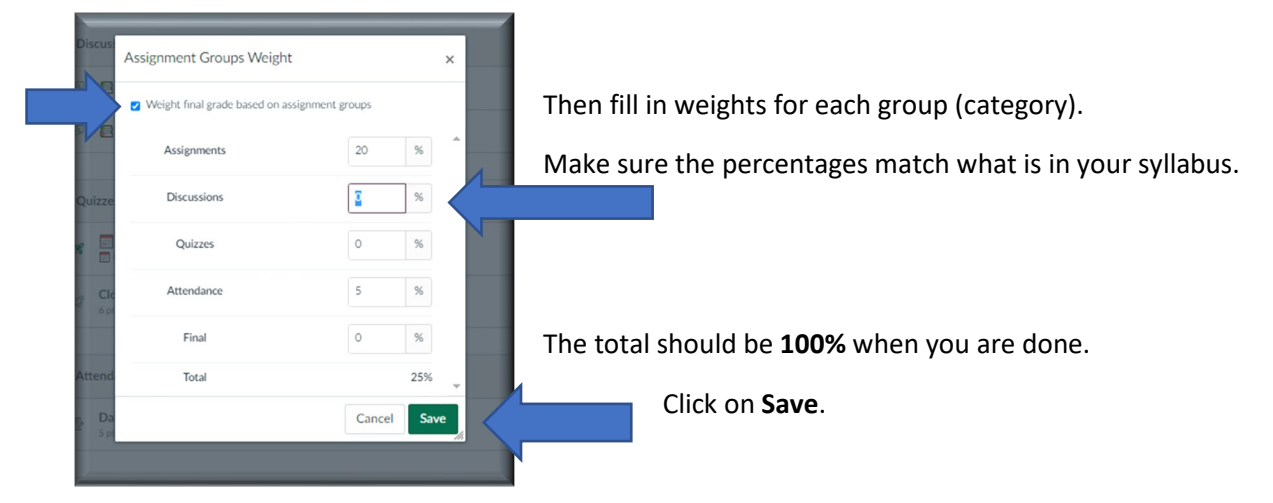

# <span id="page-4-0"></span>Viewing your Gradebook in **Grades**.

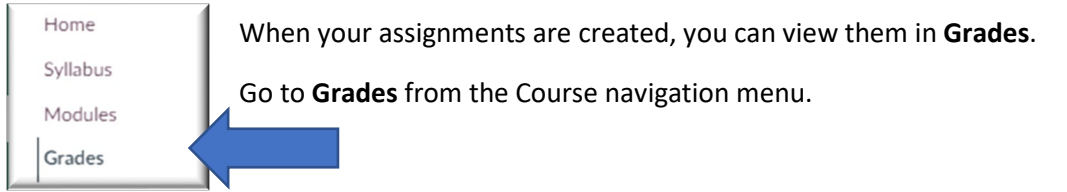

All Assignment and Assignments Groups are Displayed.

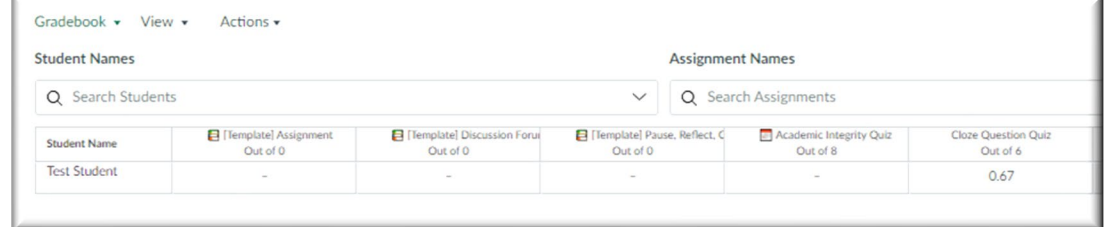

Use the Scroll bar at the bottom of the screen to move left to right.

## <span id="page-4-1"></span>**Gradebook Tools**

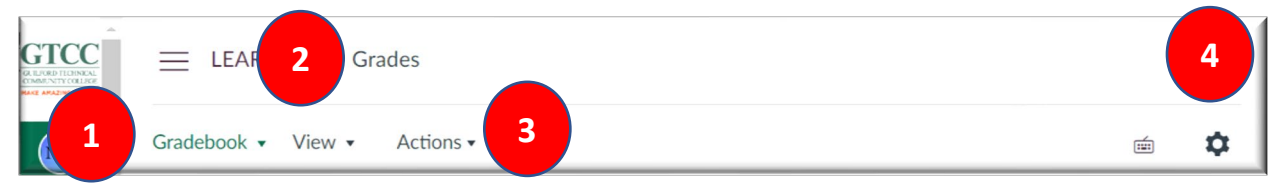

**Gradebook Tools** maximize your productivity when using the Gradebook. They also make grading in bulk much more straightforward. These tools are found on the top of the student roster.

- **1.** The **Gradebook** dropdown allows you to switch between three different views:
	- o **Gradebook:** This is the view where you can see all students in the class on the left, and the individual assignments across the top. You can search for student names and assignments in the two search bars.
	- o **Individual:** View grades and points for a single student at a time with customizable settings.
	- o **Gradebook History:** This view can be used to see the dates students submitted assignments. It also can be used to run reports on assignment submissions or student submissions which is strictly a view of the data and cannot be printed.
- **2.** The **View** dropdown allows you to:
	- o **Arrange** or **Filter** students by different categories.
	- o Toggle the visibility for **Notes** and **Unpublished Assignments**.
	- o View the **Statuses**' legend for a color key in the gradebook, along with customizing the colors.
- **3.** The **Actions** dropdown allows you to **Import** or **Export** grades and rosters in the **.csv** file type.
- **4.** The **Gear Icon** provides options for **Late Policies**:
	- $\circ$  Set a default grade for all missing work.
	- o Set a customized grade deduction for late work.

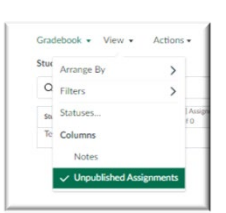

Gradebook • Vie Individual Gradebook debook History...

# <span id="page-5-0"></span>**Grading In-Class or Assignments Without Submissions**

Grading of in-class presentations, participation, in-class exams, or assignments submitted as hard copy can be included in your gradebook as non-submission assignments.

Enter the information you would like students to see, this helps if they are wondering where a grade comes from in the gradebook.

Add the **Points** information, Choose the **Assignment Group**, set how you would like students to see the grade in **Display Grade as**.

In **Submission Type**, choose either **No Submission** or **On Paper.** You can then enter grades in the Gradebook, they will update the student's overall grade.

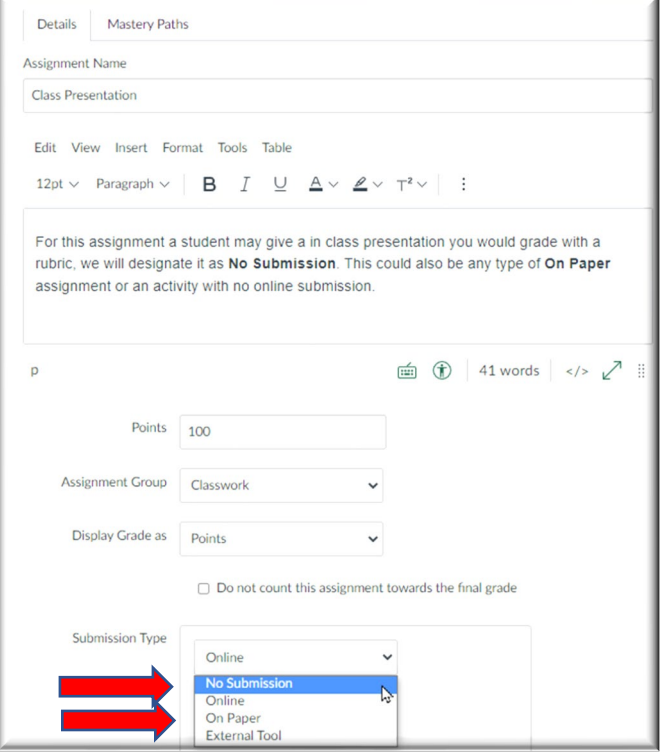

# **Editing Grades**

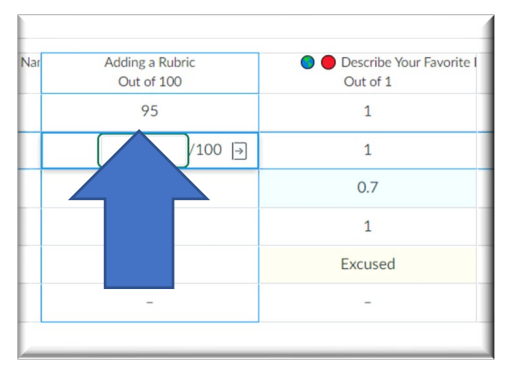

If you have an Assignment created and published, then you will be able to edit the student grades in Canvas.

Simply click inside any cell and enter points for each student.

Once you enter points and move to another cell, the points are automatically saved.

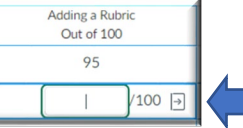

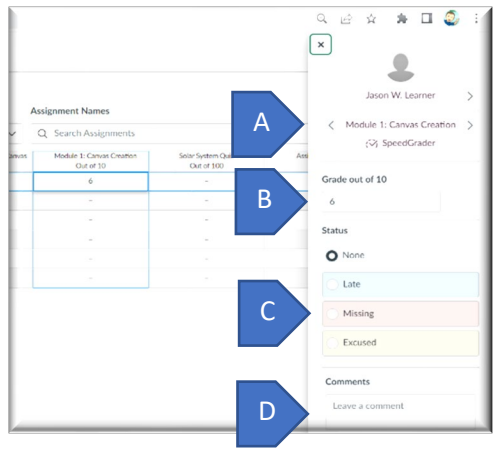

Instructors can click on the **arrow** in the grade box to expand and add more details.

- A. You can scroll through the **Students** and  **Assignments** using the arrows.
- B. You can enter the score.
- C. Add a Status.
- D. Add a Comment.

Grades are saved as you enter them and move to the next student.

# **Using SpeedGrader**

You can access SpeedGrader by clicking on the Name of the Assignment in Grades or by going to the Assignment Itself.

SpeedGrader is on the upper right side of the page in the As

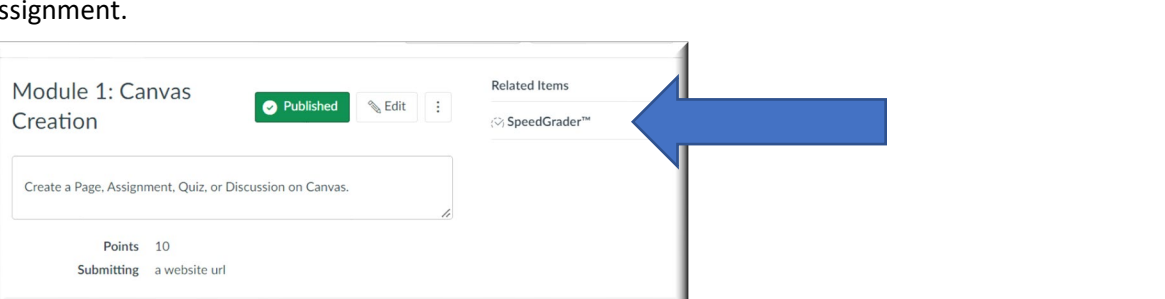

## Once in SpeedGrader:

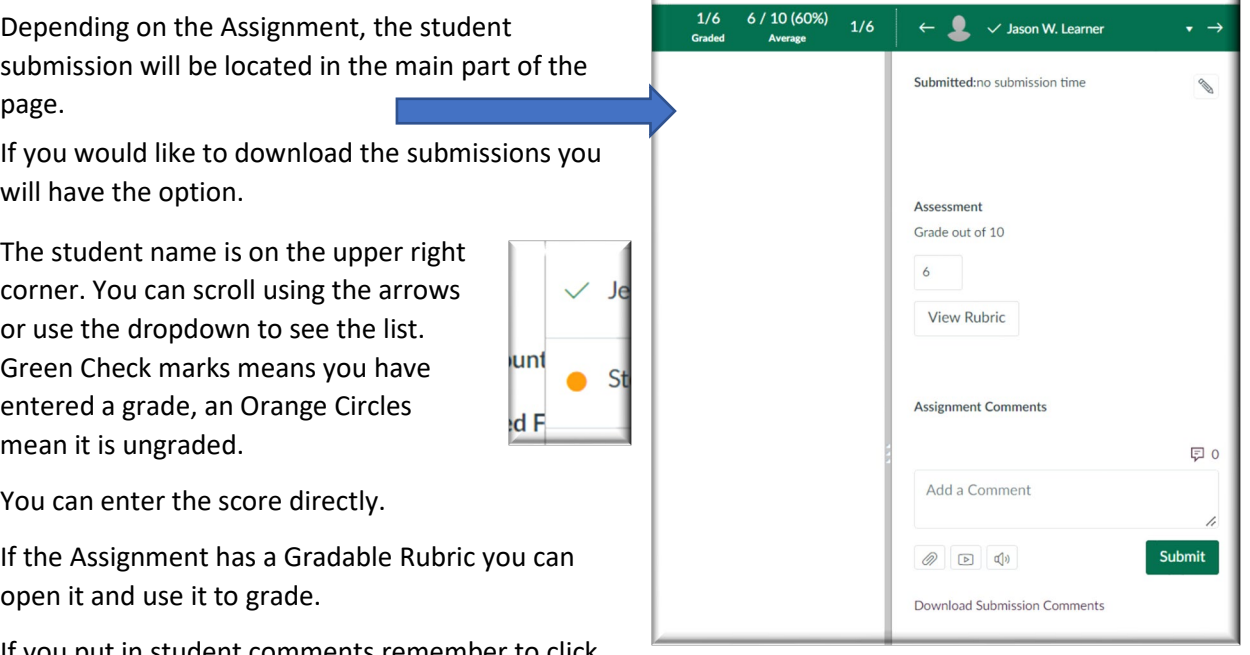

If you put in student comments remember to click on the Submit button for each student.

You may also add comments for the student in the comment box or on the submission itself.

Below is an image of the full menu of tools in SpeedGrader to annotate submitted files.

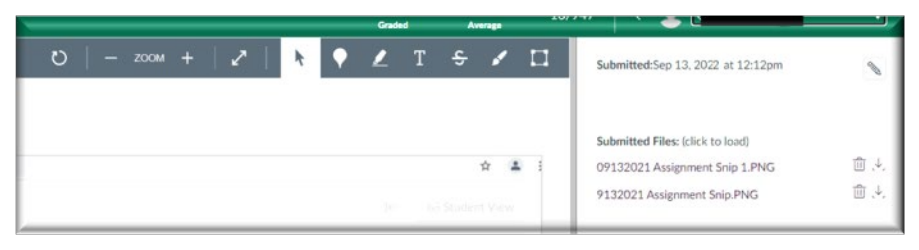

Note: SpeedGrader is also accessible on the home page of your course.

Module 1: Canvas Creation Out of 10

6

Modu

Q B A A O O : 1

The CanvasCommunity page explaining these tools can be found here: [Link](https://community.canvaslms.com/t5/Instructor-Guide/How-do-I-use-SpeedGrader/ta-p/757)

# <span id="page-7-0"></span>**Dropping the Lowest Scores (or Highest Scores) in an Assignment**

Within an Assignment Group, choose to **drop the lowest scores** within a series of assignments with the same number of points.

To set up the Drop Lowest Score feature. In **Assignments**, for a group go to the 3 dots and click **Edit**.

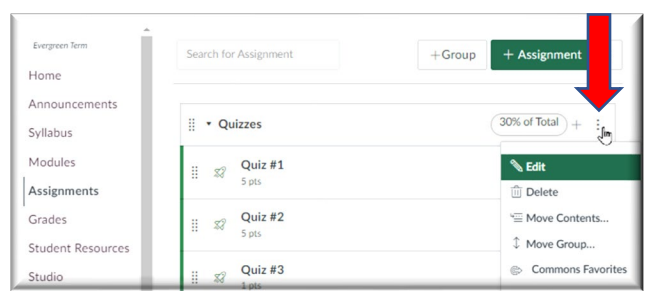

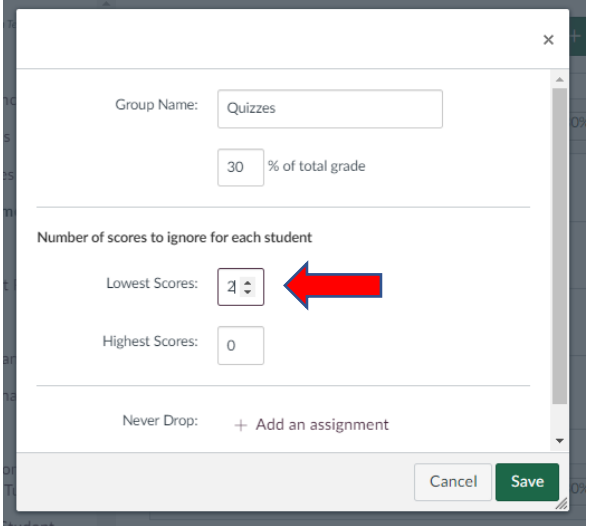

Here you can choose the number of **Lowest Scores** or **Highest Scores** to automatically drop.

This will occur in the gradebook, you do not have to choose the assignments or scores. (Here 2 Quizzes will be automatically dropped from the student's average.)

It is possible to **Never Drop** (exclude) and assignment in a group.

Remember to click **Save**.

There is an indication on the group title showing the grading rule has been applied.

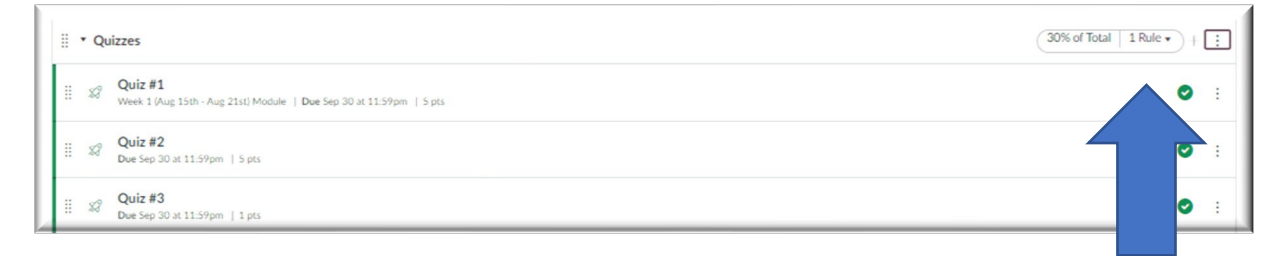

# <span id="page-8-0"></span>**Viewing a Student's Grades**

You can view an individual student's grades by clicking on their name in the Gradebook.

This will open a window showing the students graded work.

You can click on a grade to edit it.

## **Missing Assignments in Canvas**

In Canvas any missing submissions, or activities or assignments that have not yet been graded by an instructor will appear as a dash (-) in the Canvas gradebook.

**A dash (-) in the gradebook is not the same as a zero (0).** Canvas will NOT calculate a dash (-) into a student's total grade.

## **Ways to Change missing submissions (-) to zero (0) grades**

## **1. Replace (-) with 0 as you grade with SpeedGrader or Gradebook**

Check your Canvas gradebook for any missing submissions from students. **Manually** change any dashes to zeros so that the gradebook item will count towards their total grade. See the guides below on how to edit grades in Canvas.

## **2. Use the default grade tool to change all missing submissions to zeros**

In the gradebook, click on the 3 dots beside the assignment name, choose **Set Default Grade**. Use this to change all grades for a specific gradebook column.

**Note:** When using the tool this way, make sure you do NOT select "Overwrite already-entered grades" as this would replace any grades you have already entered.

## **3. Apply the Missing Submission Policy in the Gradebook**

Canvas has a gradebook tool that allows for grading policies.

In **Grades**, click on the Gear Icon for **Gradebook Settings**. This will open a new window where you can set Late Policies.

The missing submissions policy allows an automatic score to apply to missing submissions. The missing label applies to things that are still missing **after the due date**. By clicking on the box you can setting this policy to any % core including 0%, and missing submissions will automatically receive this score. You can always adjust the score down the line by removing the missing label and modifying the score.

You can also set up a **Late submission deduction**, to do this you will

need a Due date on the assignment and the Until (Closing date) will need to be after the due date.

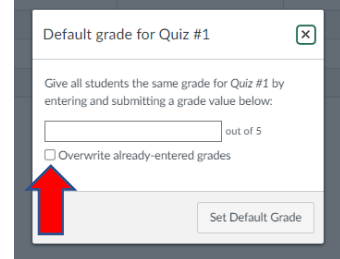

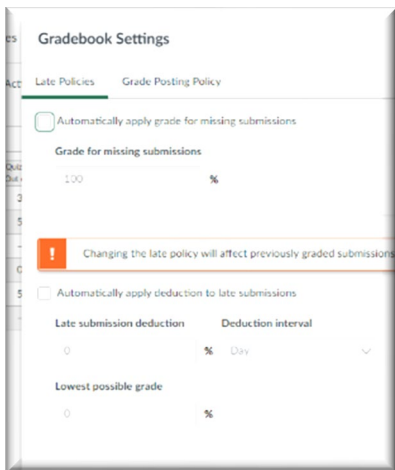

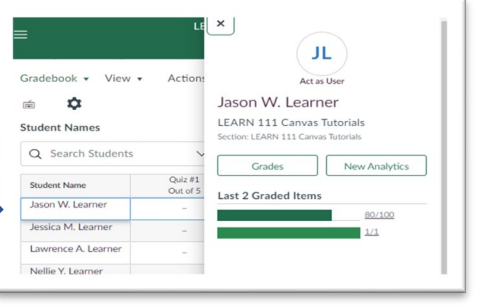

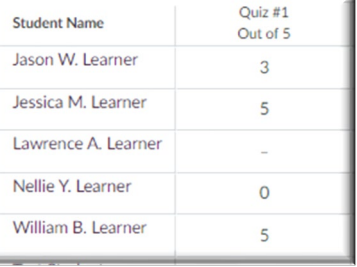